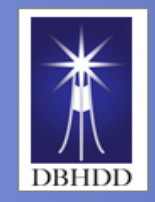

**arning & Organizational Develo** 

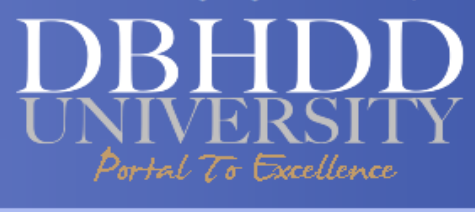

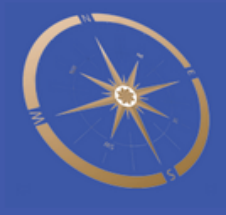

# **DBHDD UNIVERSITY Learning Portal (the LMS)**

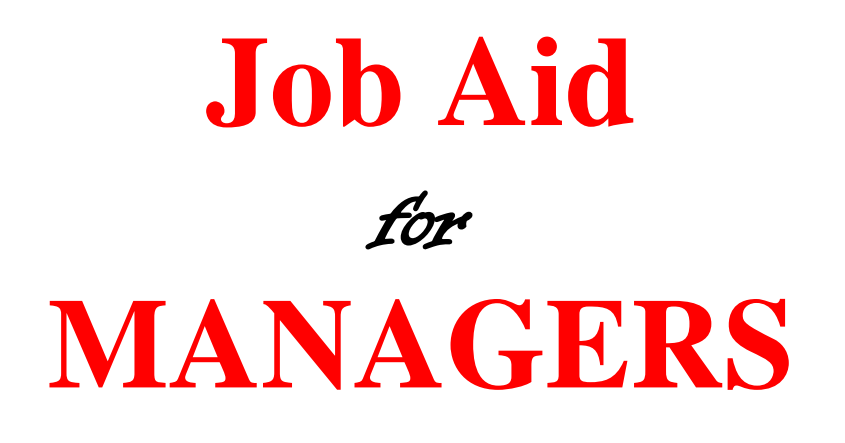

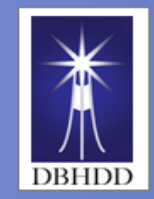

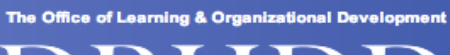

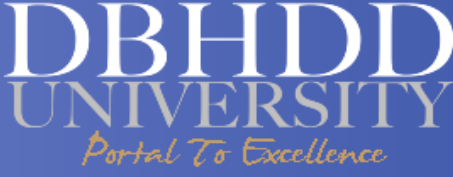

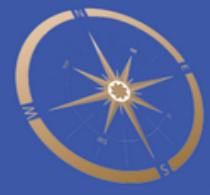

## **Table of Content**

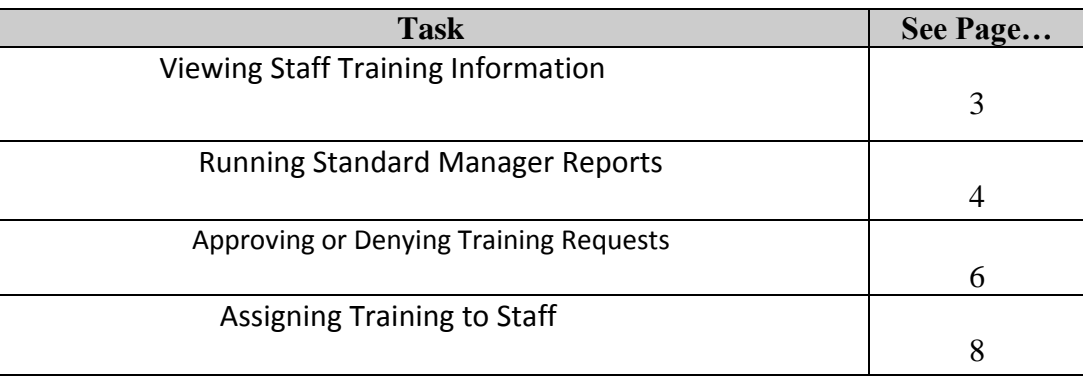

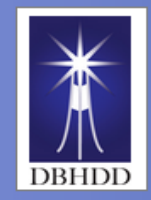

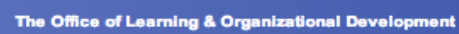

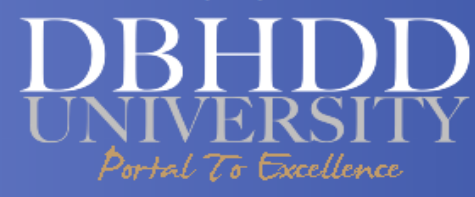

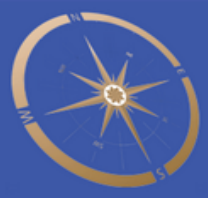

#### **Viewing Staff Training Information**

Introduction This job aid will provide instructions for you to view the training status of your direct reports. It will guide you through the My Team view, which provides detailed training information on enrolled courses and their completion status.

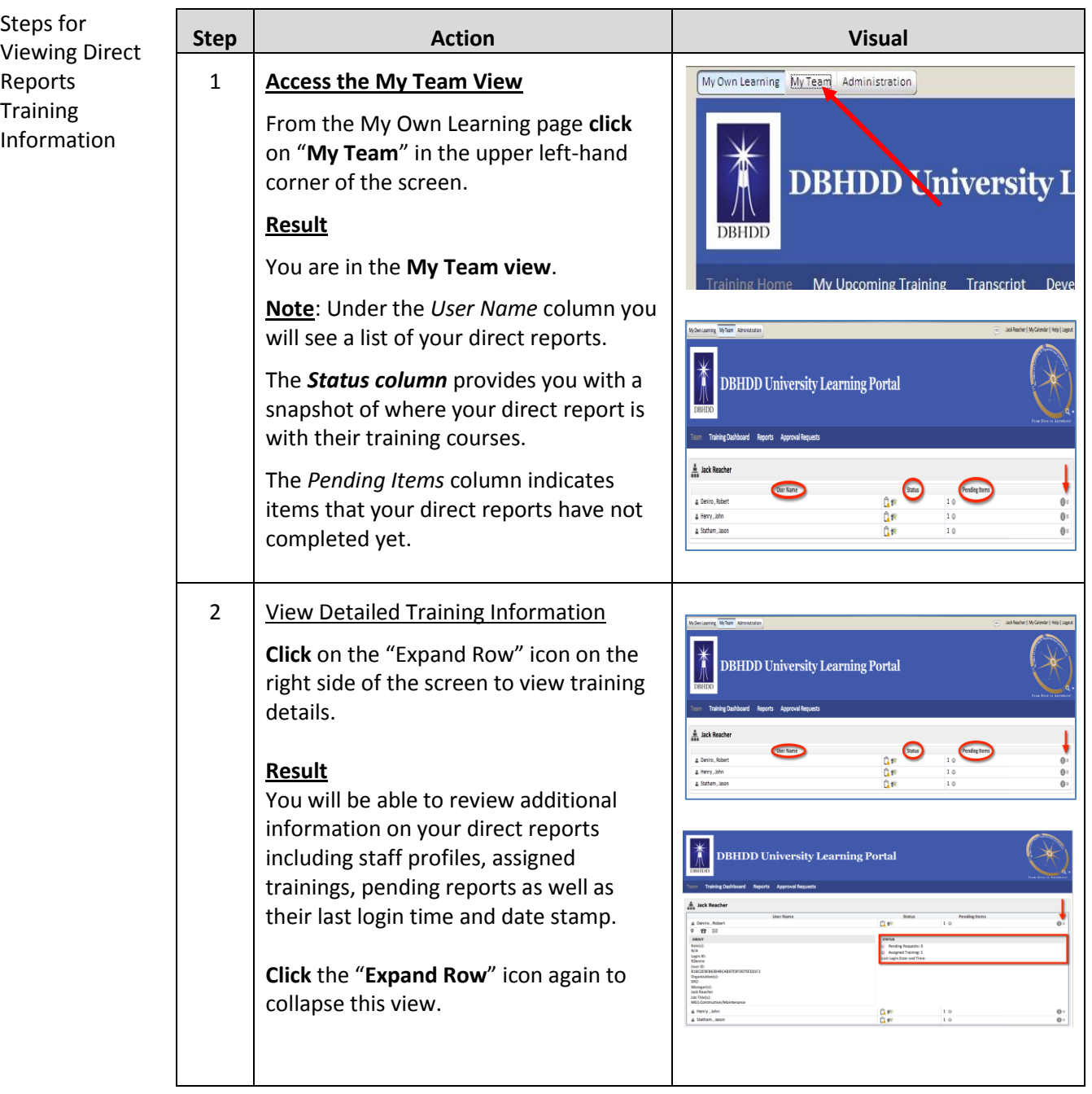

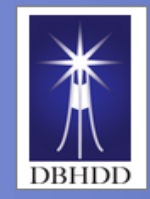

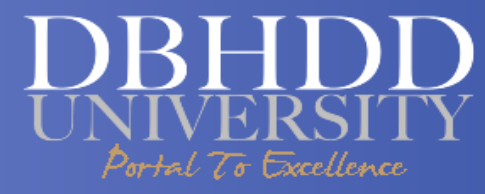

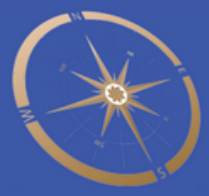

#### **Running Standard Manager Reports**

Introduction This job aid will provide steps for running Standard Manager Reports on your staff's training progress.

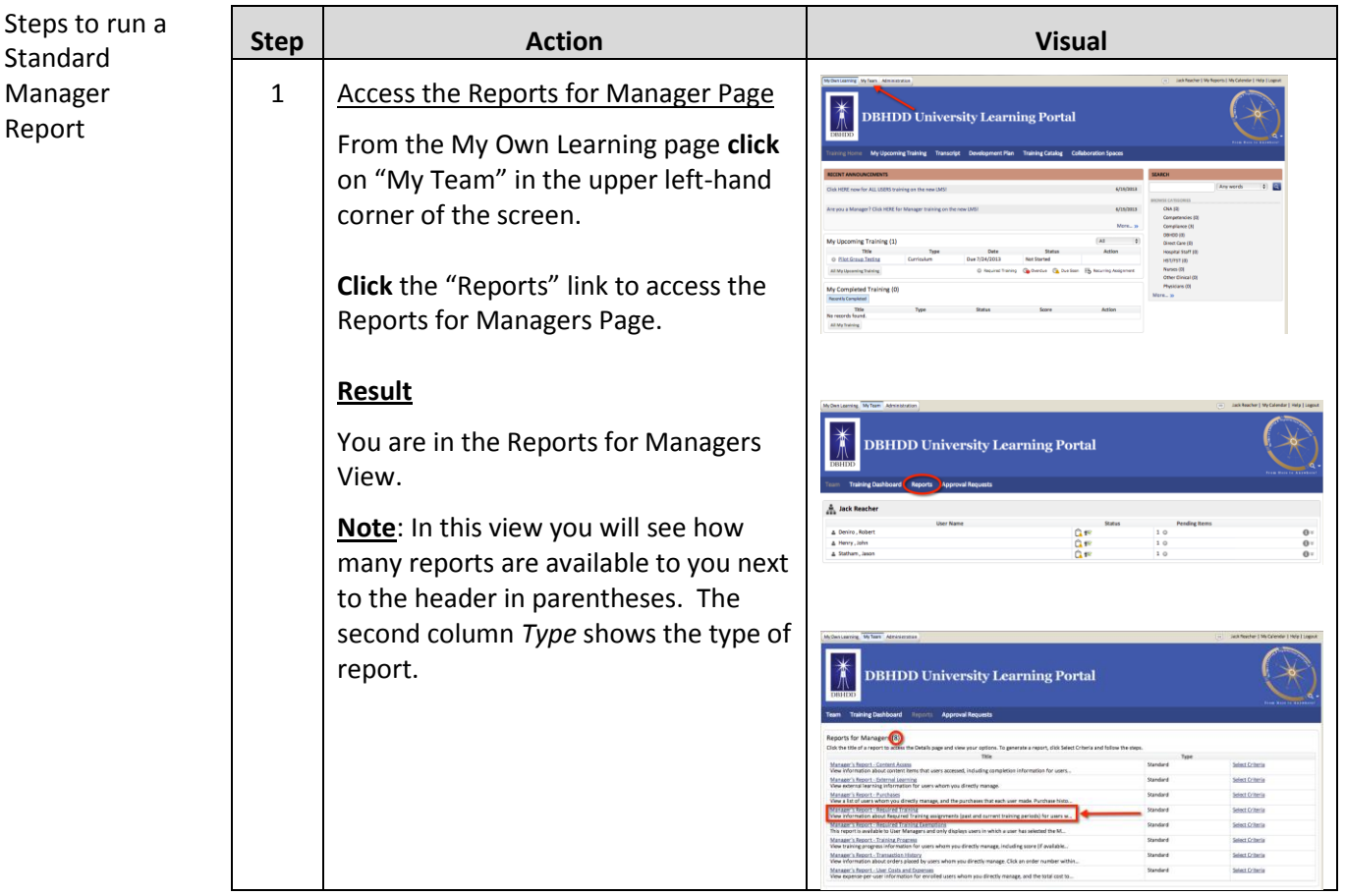

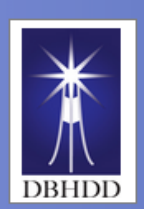

Excellence

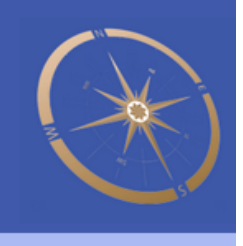

Continued on next page

#### **Running Standard Manager Reports, Continued**

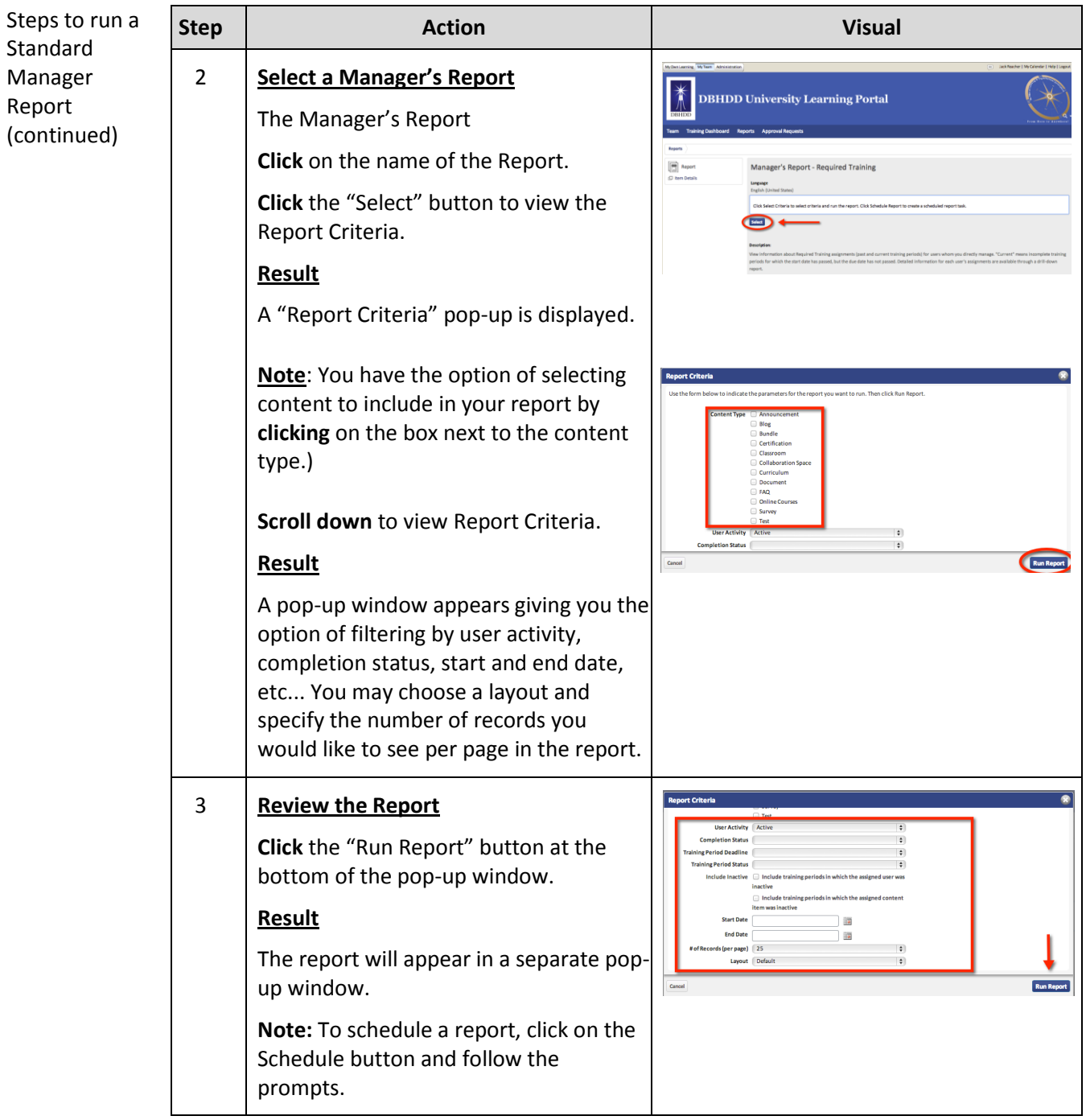

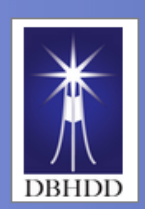

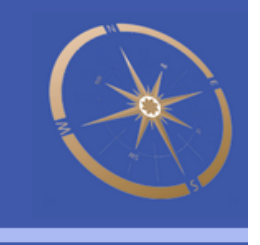

#### **Approving or Denying Training Requests**

Excellence

Introduction This job aid will demonstrate how to approve or deny training requests from your staff.

Steps for  $\begin{array}{|c|c|c|c|}\hline \text{Step} & \text{Action} & \text{Action} & \text{Visual} \hline \end{array}$ Approving **Locate Approve Console or the Training** 1 **Approval**  Requests eam Training Dashboard Reports Approval Requests **Important**: As a DBHDD manager, it will be your role to assist in the management of your direct report(s) **A** Jack Reacher training activities. You will have the ability to enroll them in upcoming classroom, virtual or eLearning User Name Status Pending Items courses. You will also have the Deniro, Robert  $95$ 10 capability to assign a document, such  $n_{\rm F}$ as a read & sign, for them to review Henry, John 1017 and sign. You will also approve  $A$ A Statham , Jason 10 training requests On the My Team page, click on **Approval Requests Note**: The My Action and Final Action fields have a default setting of "Pending." Leave as-is and click "Search." **Review a Request**  $\mathcal{L}$ **Click** the Expand icon in front of your **Approval Requests** direct report's name. Awaiting My Approval  $(1)$  Awaiting Approval from Others  $(0)$  Finalized Requests  $(0)$ View: By Date | By Requested Item | By Person Review the request to enroll in the  $\sqrt{\frac{1}{x}}$  Approve  $\sqrt{\frac{1}{x}}$  Deny course. User Name **Request Date** Actions  $\mathbb{Z}$  Henry, John Max Medical Emergency 6/24/2013  $\pmb{\theta}$ X Approve **Click** "Go" next to "Take Action" in Response System- $X$  Deny the Action column.Instructor Led-Initial

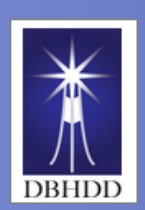

Portal

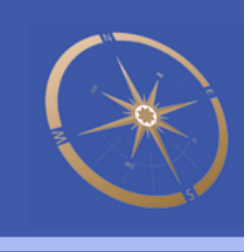

#### **Approving or Deny Training Requests, continued**

7o Excellence

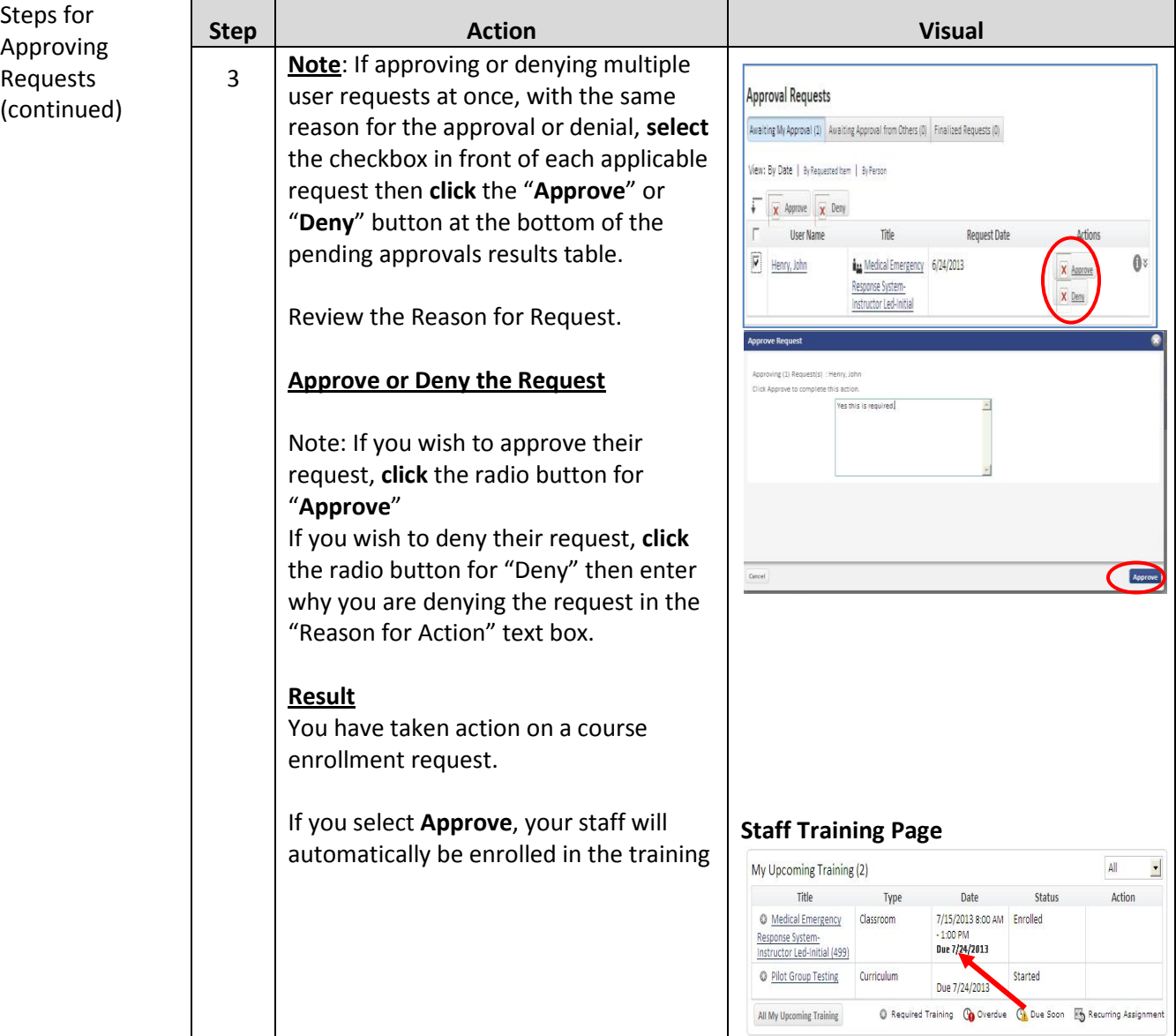

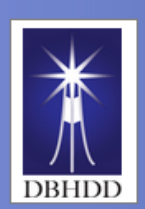

<del>s</del>xcellence

#### **Assigning Training to Staff**

Introduction This job aid will provide steps for assigning training to your staff.

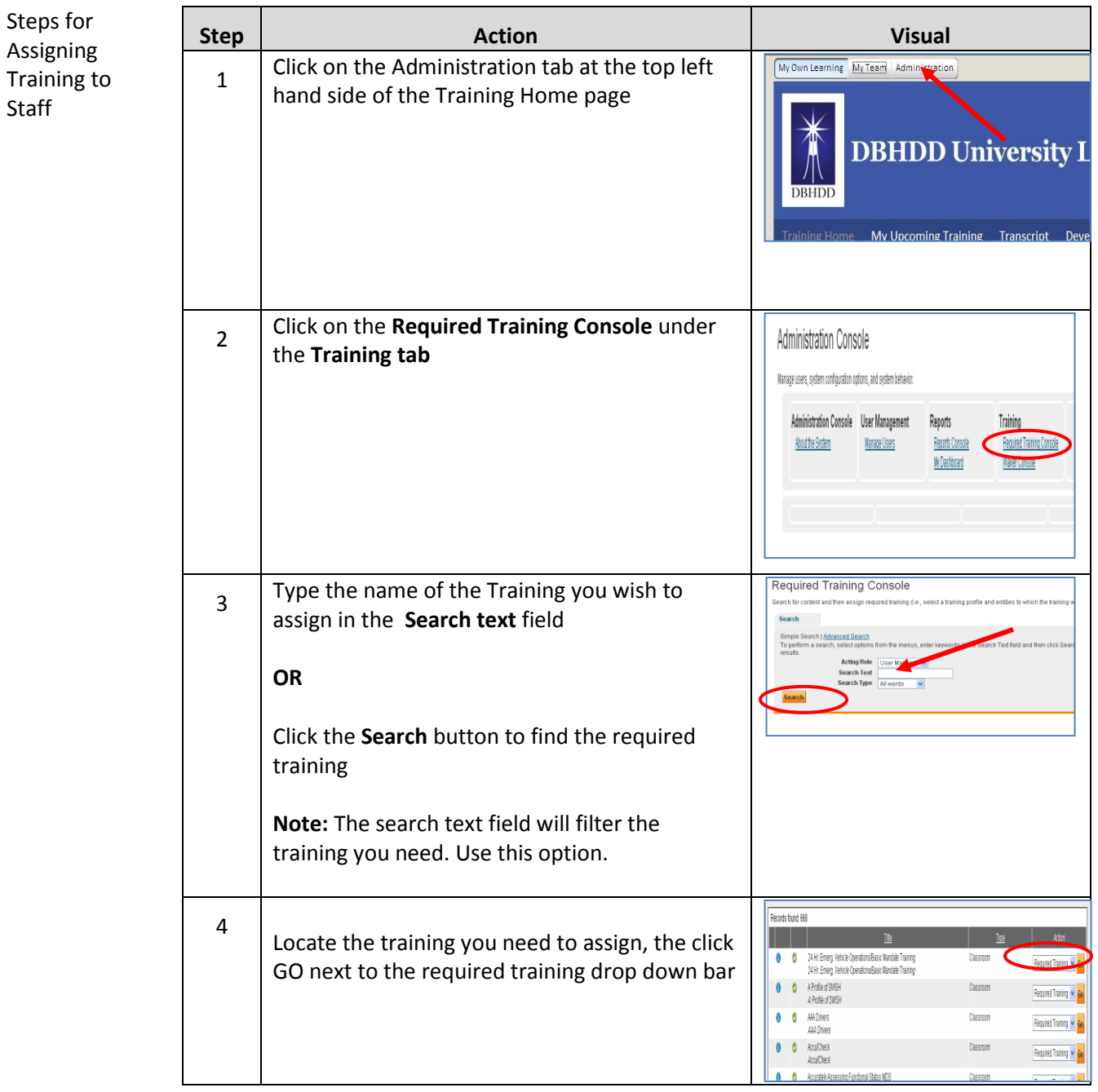

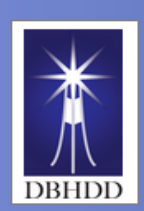

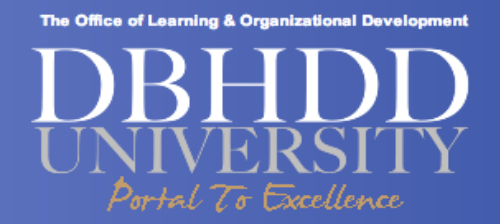

### **Assigning Training to Staff, Continued**

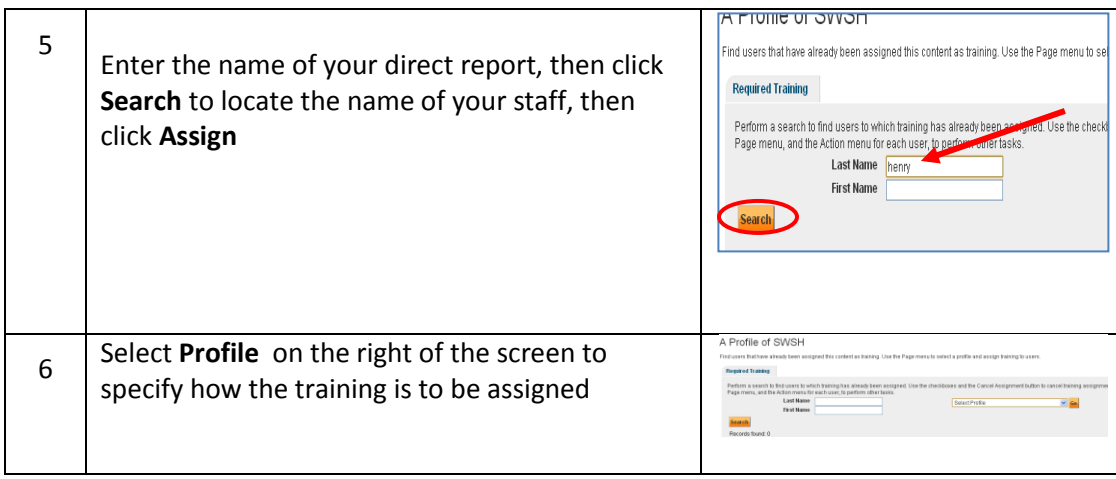

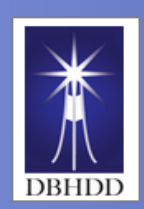

The Office of Learning & Organizational Development

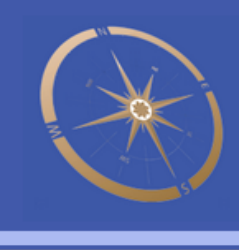

**Page Left Blank for Notes**

<del>s</del>æellence